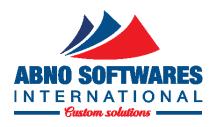

# FOREIGN INSTITUTIONS USER GUIDE

FOR

# TECHNICAL AND VOCATIONAL EDUCATION AND TRAINING AUTHORITY

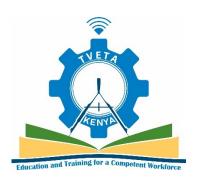

ВҮ

# **ABNO SOFTWARES INTERNATIONAL LIMITED**

MARCH 2022

VERSION: 1.1

### **GET STARTED**

### **ACCESSING THE PORTAL**

The portal can be accessed in two ways:

- i. Via a link shared in the TVETA Website (<a href="https://www.tveta.go.ke/">https://www.tveta.go.ke/</a>)
- ii. Access the portal directly via <a href="https://mis.tveta.go.ke/#/">https://mis.tveta.go.ke/#/</a>

You will access the portal as shown below:

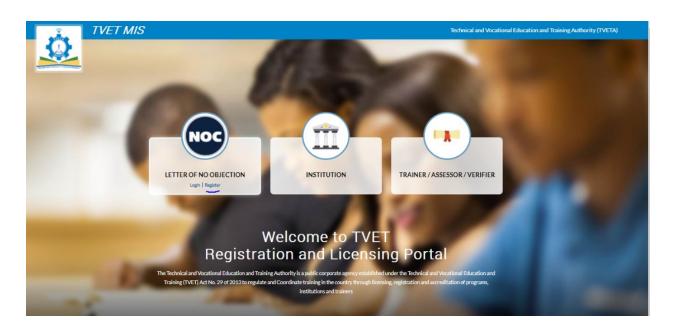

Click on the **INSTITUTION** button to access the **registration/login** view as shown below:

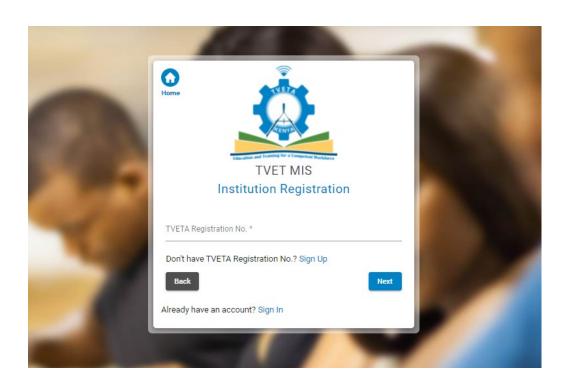

For a **New Institution Registration**, use the **Sign Up** link to create an account and proceed with registration.

Select the Type of Institution (Foreign) you are seeking registration.

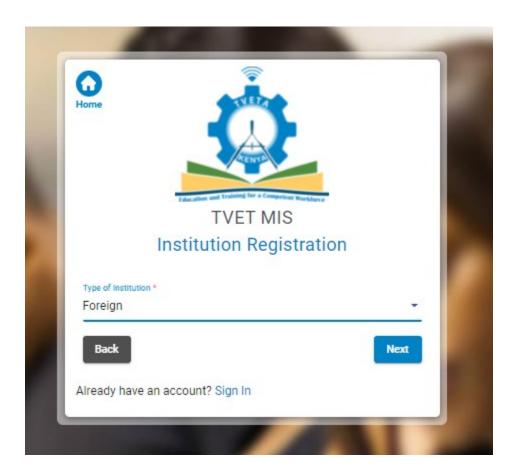

Click on Next and Update the details.

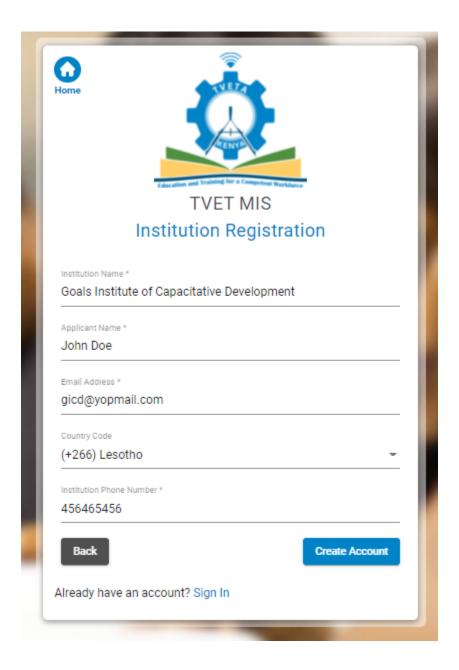

Click on Create Account once this is done. You will receive a prompt as shown below:

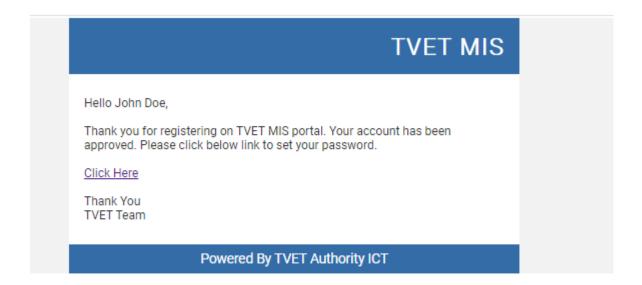

Set the password and proceed to login to the Account.

## **REGISTRATION**

Proceed to capture the General Details of the Examining Body as shown below:

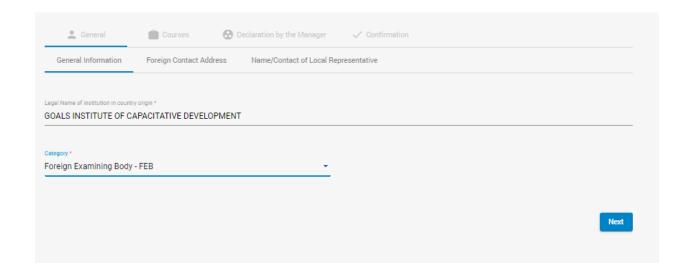

You will be required to capture the details under:

- General Information
- Foreign Contact Address
- Name/Contact of Local Representative

Capture details under Courses as shown below:

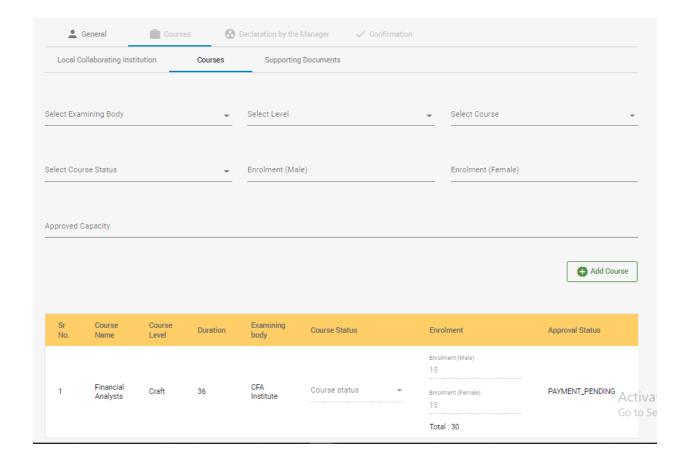

This details will include:

Local Collaborating Institution

- Courses
- Supporting Documents

Capture the details under Declaration by the Manager as shown below:

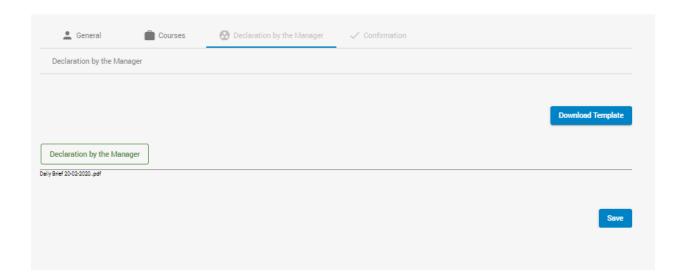

You can download the template availed to allow you capture according to the requirements.

Proceed to Save and continue to the Confirmation page.

TIP: Avoid mix up in the **examining body** and **level of study**.

By not picking the correct details, the course you might be looking for, will not appear.

Preview your application, to check that it is the correct data you are uploading. If you note an erroneous details, proceed to change under the TABS as done above.

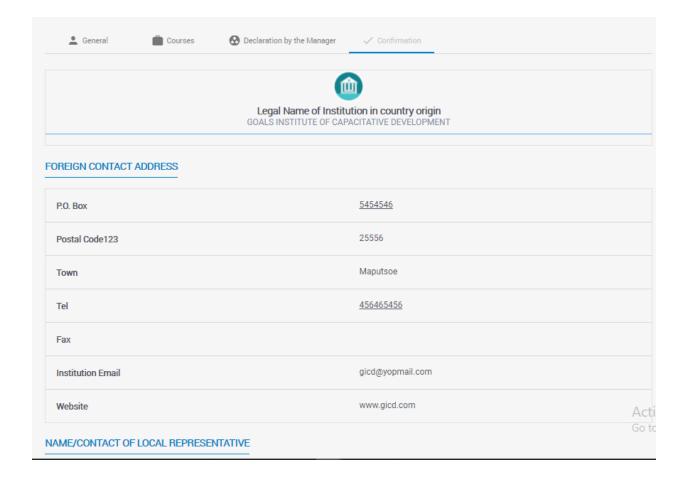

If all is okay, proceed to Check under the **Terms and Conditions**; and click on **Declare and Finish** as shown below:

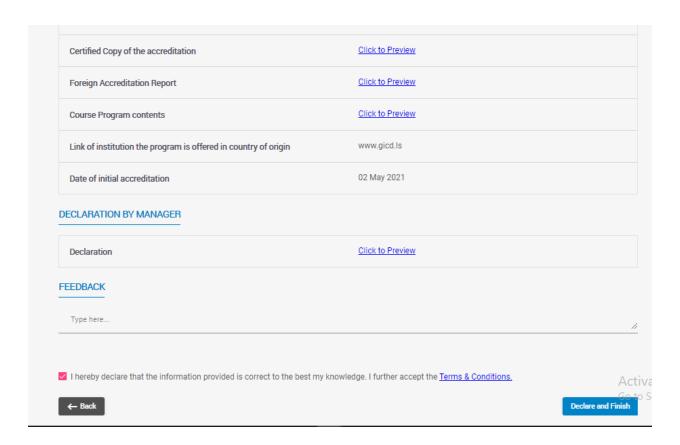

You will be redirected to the **Payment Page**. Choose the most appropriate payment page; and the payment will be automatically updated once it's cleared with TVETA.

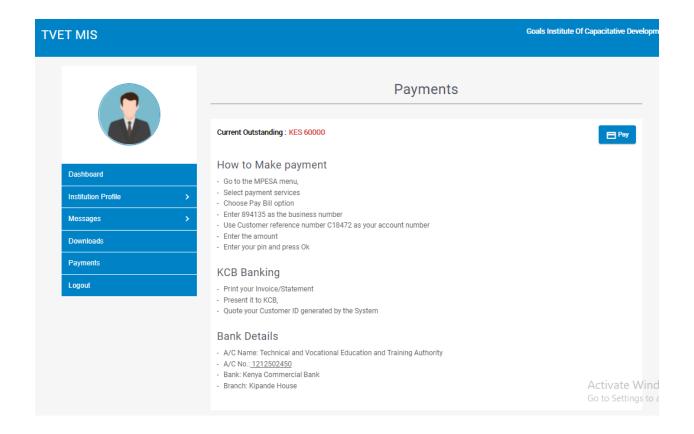

You can access the Dashboard, and also view the Application details from the Institution Profile as shown below:

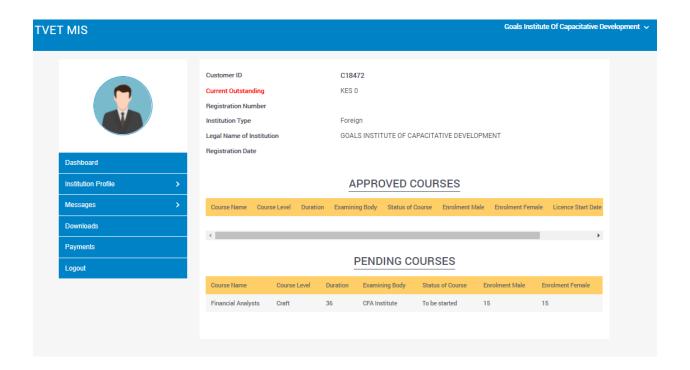

Once approved, you can download the license from the portal as shown below:

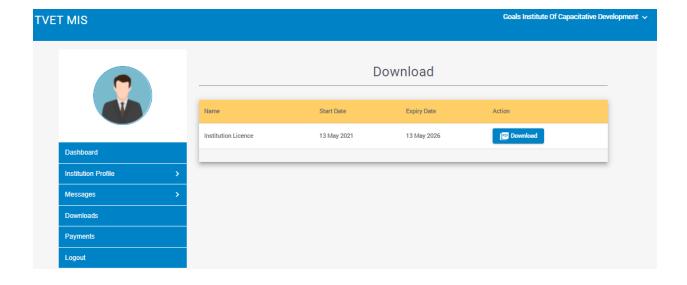